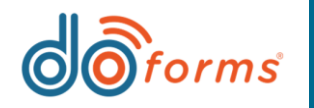

## **Summary**

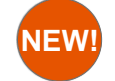

**Custom Dispatch Status Updates**  Ability to send a custom status back to the dispatcher screen. [\(See page 2 for details.](#page-1-0))

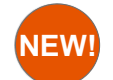

**IF, THEN, ELSE Enhancements.** [\(See page 3 for details](#page-2-0).) Ability to point to another field for the "Then" or "Else" conditions.

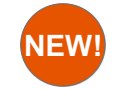

**Percent Options for Numeric / Calculations** ([See page 3 for details.](#page-2-0)) Ability to have a percent numeric field.

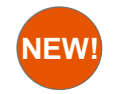

**Forward to Email** [\(See page 4 for details.](#page-3-0)) Ability to forward a form to an email address.

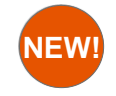

**Negative Numeric Settings** [\(See page 4 for details](#page-3-0).) -Ability to turn negative numbers red.

-Ability to put brackets around negative number.

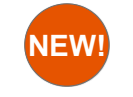

**Choose One / Select Multiple Picture Options** [\(See page 5 for details](#page-4-0).)

Users can now upload photos as answers to choose one / select multiple questions.

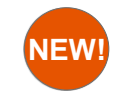

**Text Entry Formats** ([See page 6 for details.](#page-5-0)) Formats for Phone Number and Social Security.

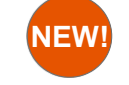

### **Skip Logic Inside of Grids**

[\(See page 7 for details.](#page-6-0))

Ability to use the skip logic from one grid to another grid.

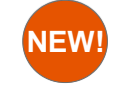

**Select Multiples in Tables** Ability to put select multiple fields inside of tables. [\(See page 7 for details.](#page-6-0))

<span id="page-1-0"></span>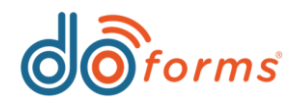

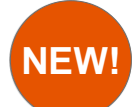

### **Custom Dispatch Status**

**This new setting gives users the ability to send dynamic dispatch status's back to the portal from the field. Currently in doForms, if a mobile user receives a dispatch they can use the "Send Status to Dispatch" action button which sends a default status to the dispatch screen when clicked. This new setting allows the user to type into a text box and then send that text as a dispatch status update. This allows the mobile user to enter a dynamic message on each different dispatched form from the field (for example "Customer is not home" or "Taking my lunch break").**

#### **Using the "Send Status to Dispatch" action button with a text box**

- 1. Load a form in the web portal, and then add a "Send Status" action button.
- 2. Add a text box to the form which when entered will be the dispatch status sent back to the portal.
- 3. Select the action button and on the right hand side of the build screen you can change the "Status Text" from constant to Other Question.
- 4. Select the text box from the drop down list.

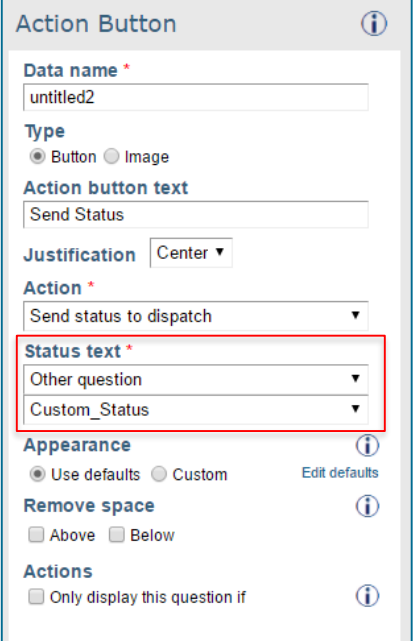

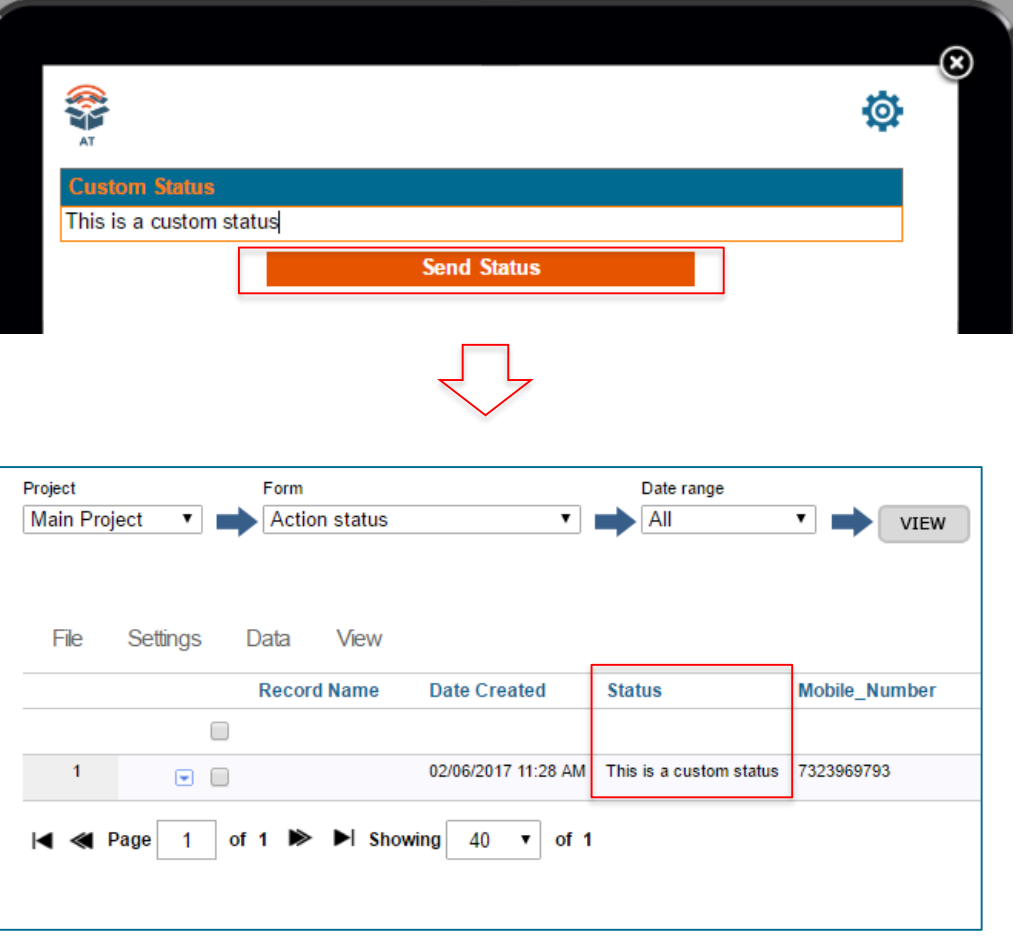

When the "Send Status" button is clicked the dispatcher will see the "Status" section of the dispatch screen change to whatever the user in the field typed into the text box.

In the screenshot to the left you can see the status changed to "This is a custom status".

<span id="page-2-0"></span>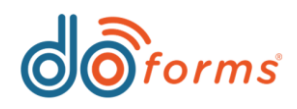

### **IF, THEN, ELSE Enhancement**

**IF, THEN, ELSE statements can now use other fields in the forms NEW! information for any IF, THEN, or ELSE Statement. This allows the user to set the answer to a field equal to another fields answer if the conditions are met or even use other questions answers as conditions.**

#### **IF, THEN, ELSE Enhancement:**

**The new IF, THEN, ELSE enhancement allows the form builder to set the condition of a field or the answer of that field equal to another field in the form. For example, if the user had a billing address and a shipping address field in their form, they could set these fields equal to each other if the answer to "Is the shipping address the same as the billing address" answer is Yes.**

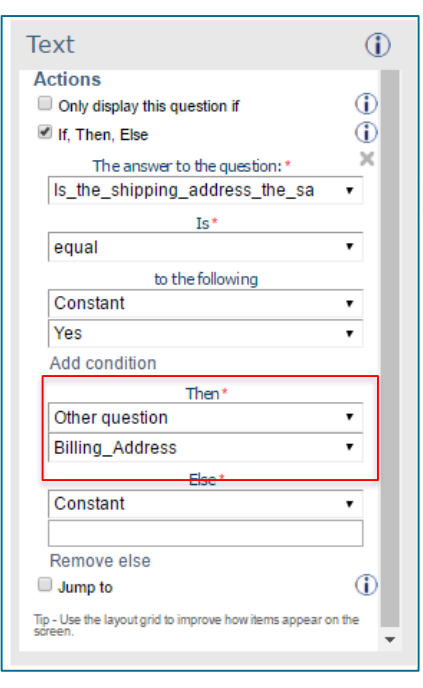

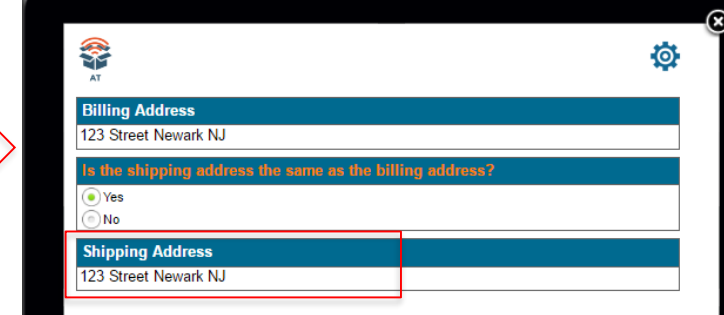

In the example above the IF, THEN, ELSE Statement for "Shipping Address" states that IF the answer to "Is the shipping address the same as the billing address" is "yes", THEN the answer to "Shipping Address" is equal to "Billing Address". If this condition was not met then the "Shipping Address Field would be blank and allow the user to type in the different shipping address. The different shipping address.

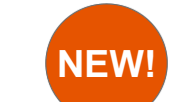

### **Percent Options for Numeric / Calculations**

**Numeric and Calculation fields now have a percentage option.**

#### **Percent Options for Numeric / Calculations**

**Using the percentage option for numeric:**

- 1) Add a numeric field to the form.
- 2) On the right hand side settings select the option for "Percent".
- 3) Any number now entered into this numeric field will automatically be turned into a percentage. (for example, if 10 is entered the field will change to 10%)

**The example below shows an invoice where the total amount has a 10% tax rate.**

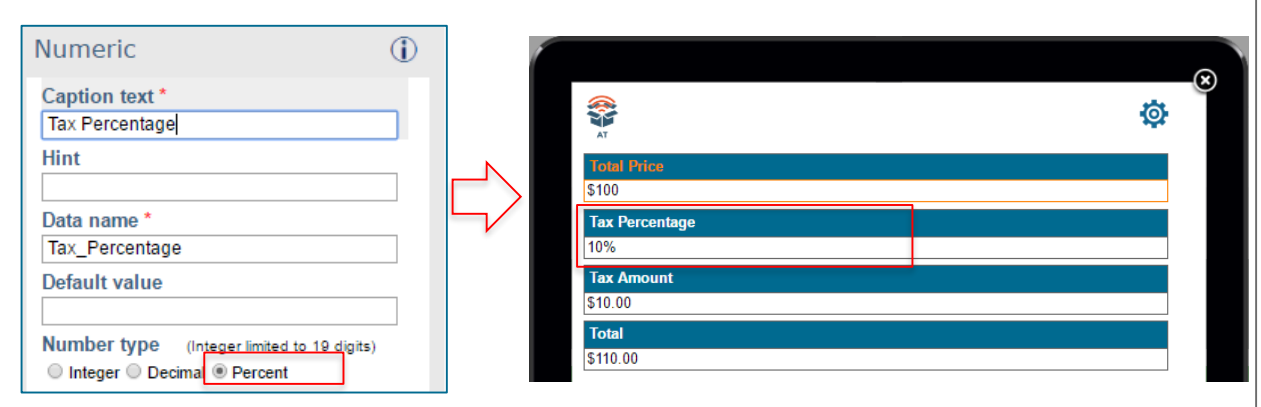

to add, subtract, etc. multiple percentage fields.

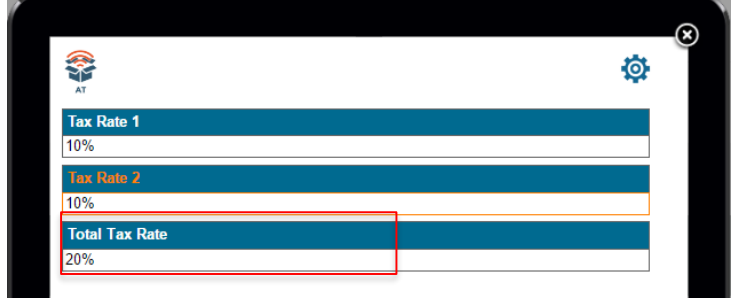

<span id="page-3-0"></span>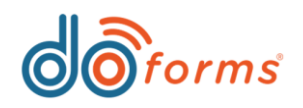

## **NEW!**

Reset will clear the forward-to destination and will turn on<br>the send email function after the form has been

### **Forward to Email**

**Users can now forward to an email address from the mobile device as well as forward back to the mobile device from an email address.**

#### **Using the forward tool**

- 1) Add a forward tool to the form in the build forms screen.
- 2) Select the "Return to Sender" Option for situations where the record needs to return to the person who originally sent it.
- 3) The "Return to Sender" option automatically places the mobile # of the device that initiated the forward. This makes it easy for the receiver of the forward to quickly send their changes back to the first sender.
- 4) The "Return to Sender" option is not required, without this setting checked the user would be required to manually type the next recipient of the forward.
- 5) The forward tool can be used from mobile to mobile by entering the mobile # of the user you wish to send to **OR** now the forward tool accepts email address as well.

**Note\*- When forwarding forms to email addresses the account will be charged a credit for each forward as well as to submit the form. For example, if MobileUser1 forwarded a form to [jdoe@doforms.com](mailto:jdoe@doforms.com), then [jdoe@dofomrms.com](mailto:jdoe@dofomrms.com) submitted the form, the account would be charged 2 credits (one for the forward and one for submitting the form). Mobile to mobile forwards still do not cost any credits.**

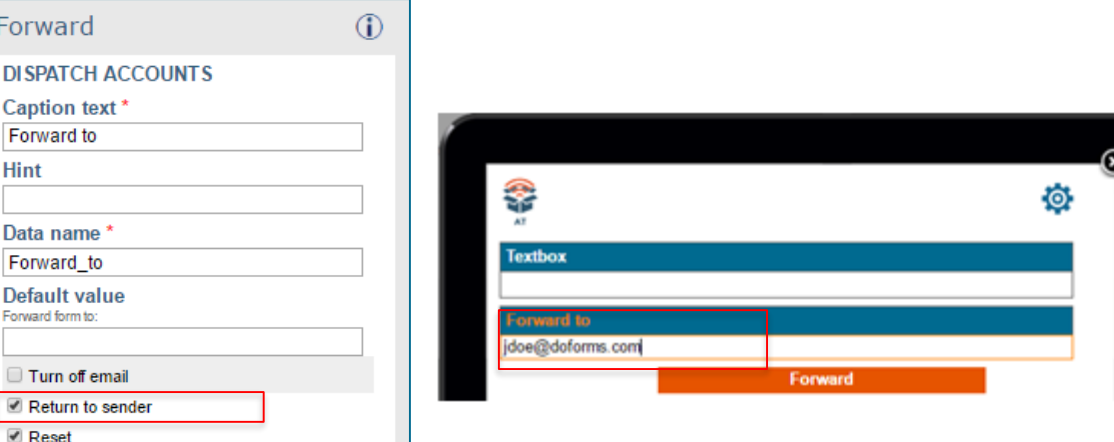

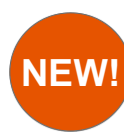

## **Negative Numeric Settings**

**Users can now turn any negative numeric to red text and/or in brackets.**

#### **Using the red text and/or brackets for negative numbers**

- 1) Add a numeric field to the form.
- 2) On the right hand side settings select the option for "Red Text" and/or "Brackets ()" under the Negative Number Section.
- 3) Any number now entered into this numeric field will automatically be red text and/or put into brackets

#### **The examples below shows an example of each setting.**

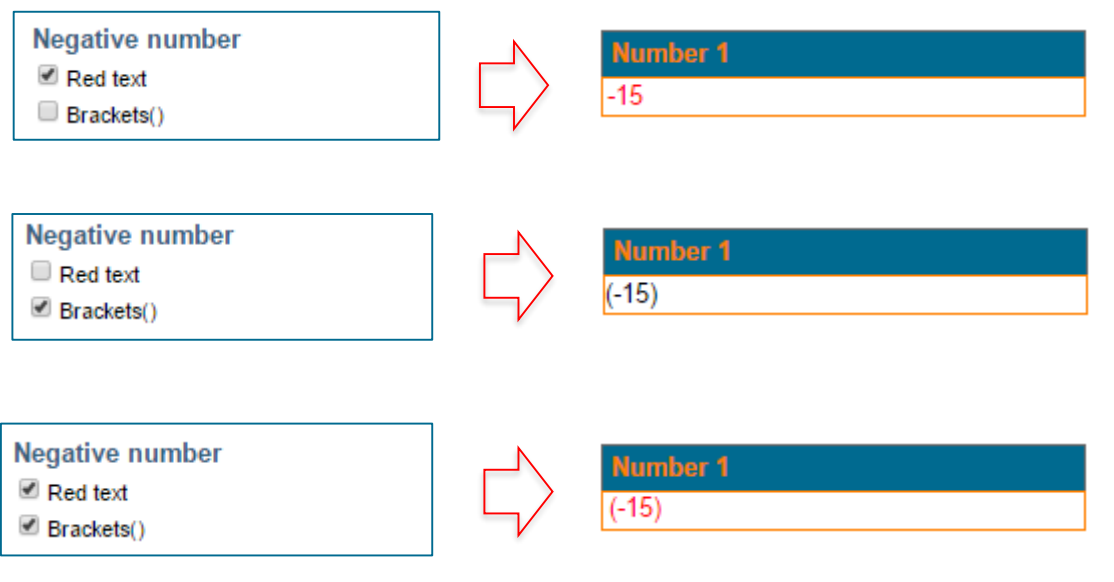

<span id="page-4-0"></span>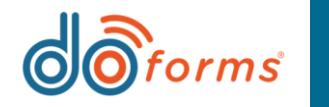

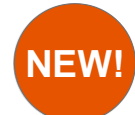

## **Choose one/Select Multiple Images**

**This new setting gives users the ability to upload images as their choose one or select multiple answer options.**

#### **Adding a photo to a choose one or select multiple**

- 1. Add a choose one or select multiple field to your form.
- 2. Under the answer section click the camera icon.
- 3. Once the icon is clicked the user has the option to click "Select" which opens the default doForms icons **OR** the user can select upload which will open up your documents and you can select the image you would like to use.
- 4. Scale the image using the picker tool so the image fits correctly in the square.
- 5. Once an image is selected the user still needs to add a text value for each answer otherwise they will get an error message.

The example to the right shows a choose one with 2 different Dorito bags for the user to select their favorite. These answers can be changed to be displayed from side to side instead of top to bottom.

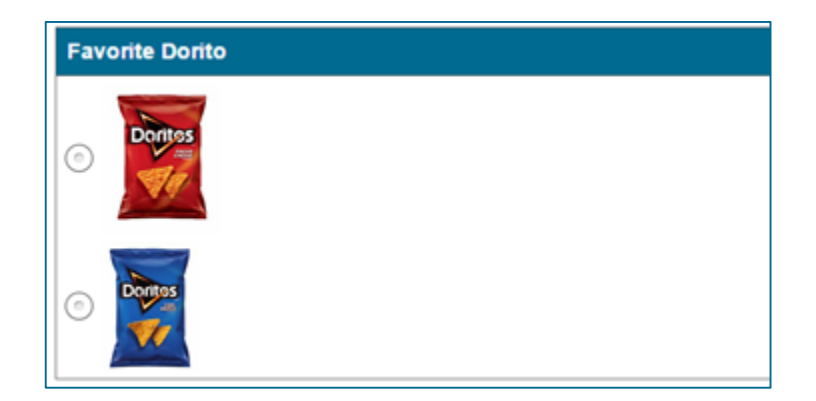

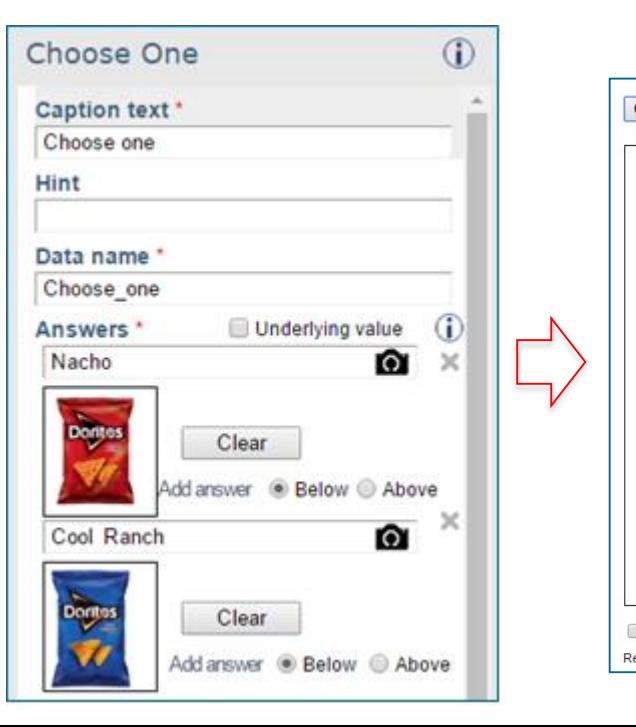

### Choose File Nacho Che...Image.PNG

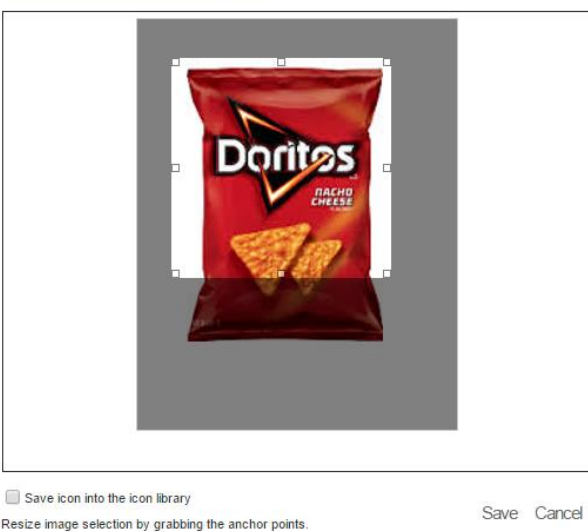

The example to the right shows a select multiple with 2 different Dorito bags for the user to select any bags that they enjoy. These answers can be changed to be displayed from side to side instead of top to bottom.

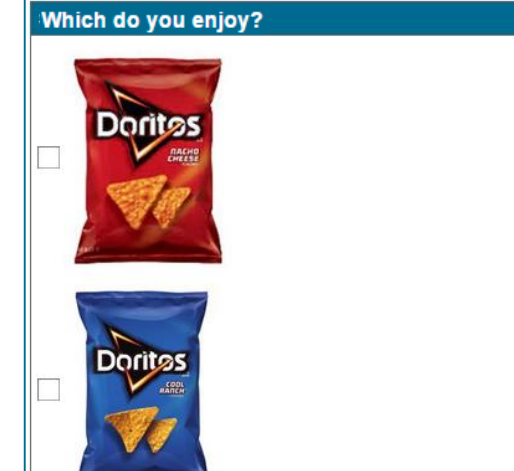

<span id="page-5-0"></span>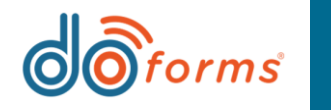

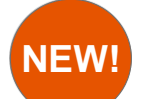

### **New Text Entry Settings**

Use phone number format  $\odot$  (000) 000-0000  $\bigcirc$  1-000-000-0000  $000.000.0000$  $\bigcirc$  +1-000-000-0000

**Text fields now have the ability to be formatted as a Social Security number or a Phone Number. The phone number format has multiple options users can choose from depending on their needed format.**

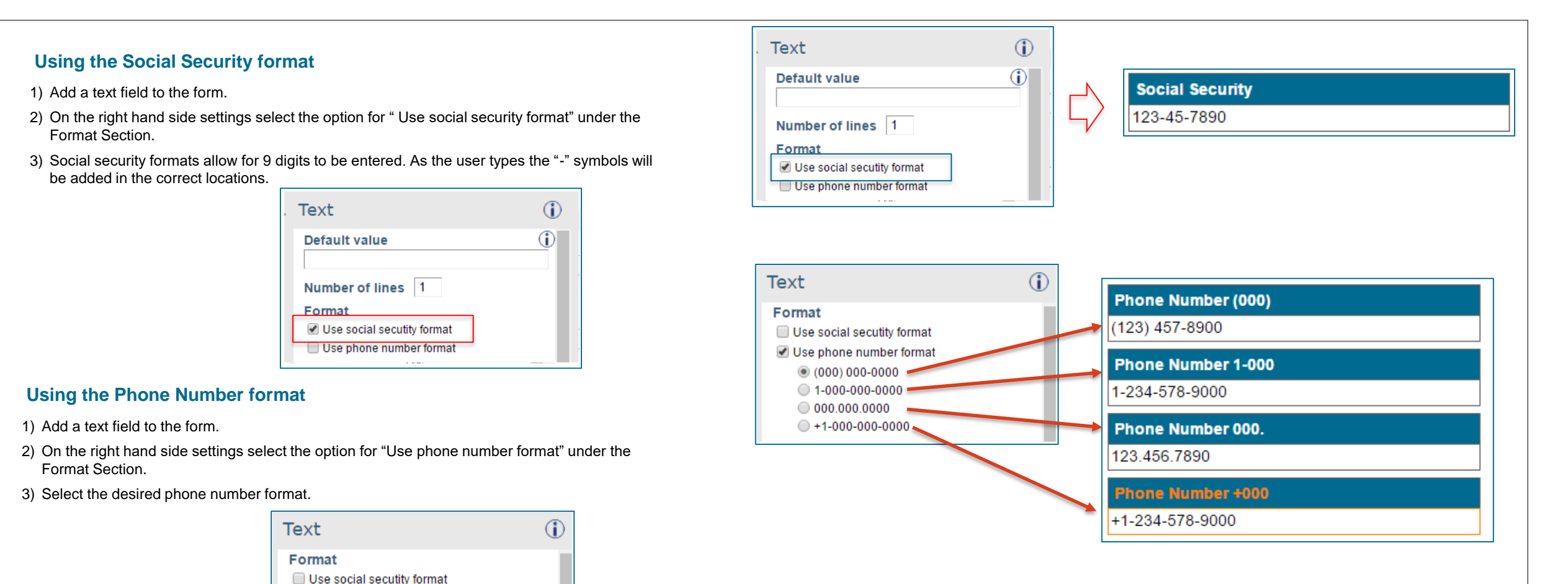

**The examples above show the different outputs of each possible text format option.**

6

<span id="page-6-0"></span>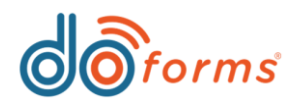

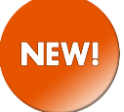

## **Skip Logic in Grids**

**Skip logic can now be used to skip from one grid to another grid within the form.**

#### **Skip Logic inside of a Grid:**

#### **To add skip logic:**

- 1) On any field in your form go to the right hand side settings and check the box for "Jump to".
- 2) Enter in the condition where if met, the form will jump to a specific field in the form.
- 3) Previously users could not jump to fields inside of a grid but with this enhancements users can jump to a singular field or fields inside of grid containers.

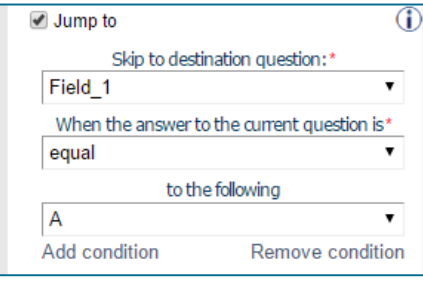

In the example to the right the skip logic is set to IF the choose ones answer is "A", the form will skip to "Field 1". As you can see in the screenshot as soon as "A" was selected the active field in the form was "Field 1". This functionality is useful in situations where a sub set of questions can be skipped depending on the answer to a specific question.

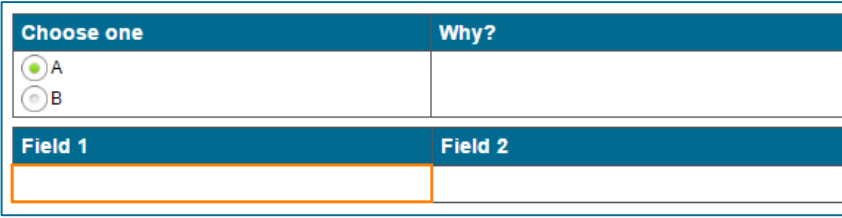

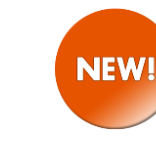

## **Select Multiple in Tables**

**Select multiple fields are now supported inside of table containers.**

#### **Select Multiples in Tables:**

#### **To add a select multiple to a table:**

- 1) Add a table format to your form in the build form screen.
- 2) Drag a select multiple tool into the table container.
- 3) Enter the answer options and select the display settings of either across or down.

#### **Please note that as more answers are added to the select multiple field the larger the row size in the table will become.**

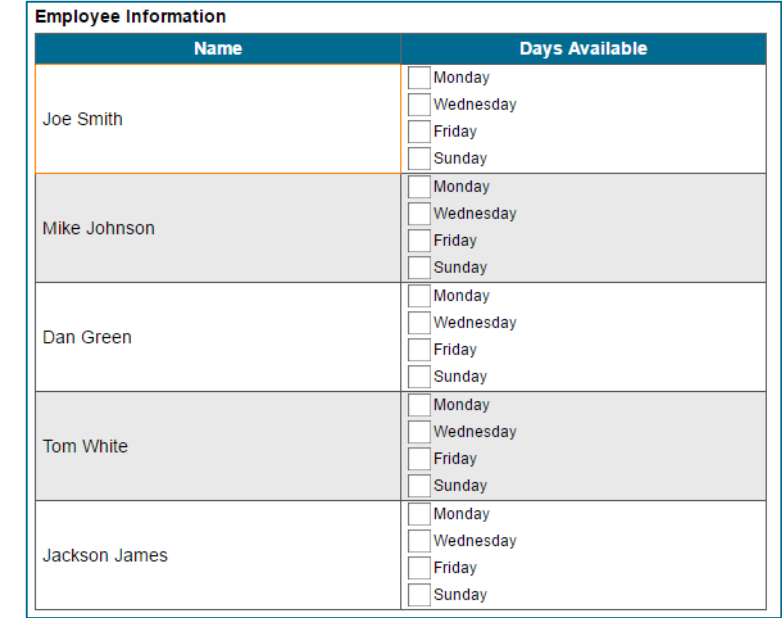